## **Инструкция по регистрации на платформе АНО «Россия – страна возможностей»**

Рекомендуем производить регистрацию через **создание новой учетной записи**.

Для создания новой учетной записи необходимо нажать на заголовок «Регистрация»

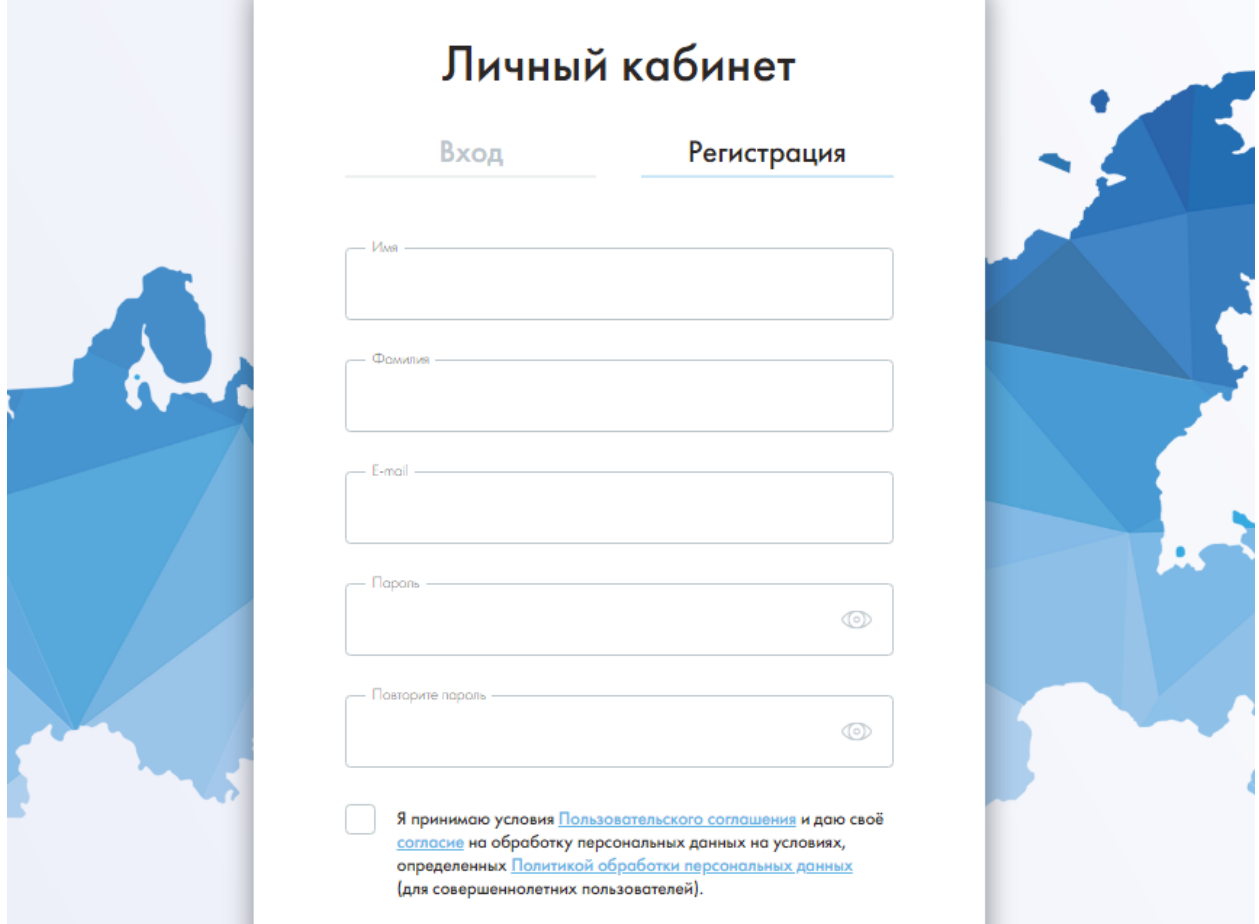

В загрузившейся форме необходимо указать следующие данные:

- − Имя
- − Фамилия
- − Адрес электронной почты
- − **Пароль (необходимо заполнить два раза) и запомнить его. Пароль пригодится Вам в будущем.**

После заполнения данных, необходимо **согласиться с условиями пользовательского соглашения**.

После этого необходимо нажать кнопку **«Регистрация».**

При правильном заполнении всех данных отобразится следующий экран:

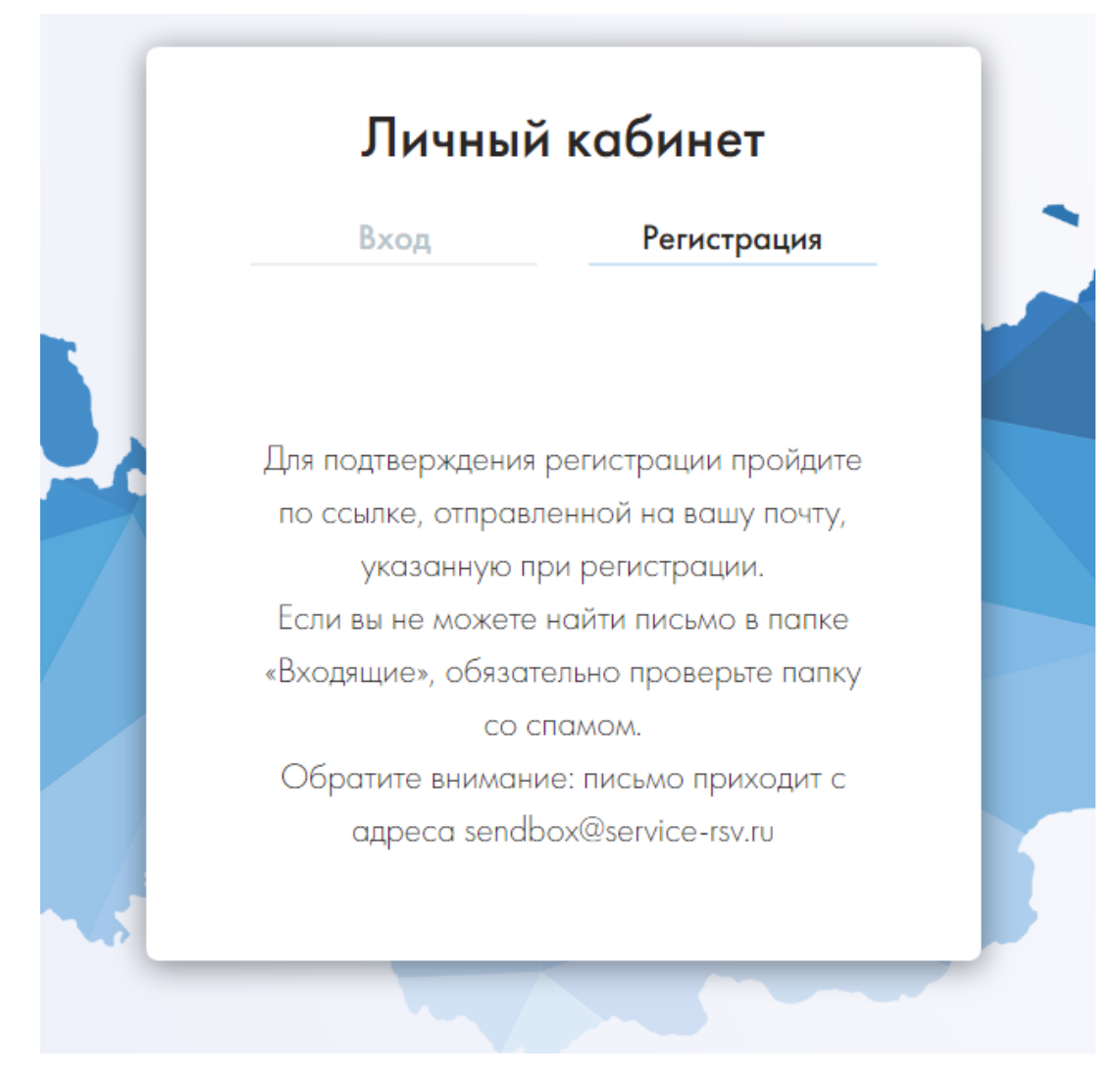

Затем необходимо перейти в Ваш почтовый ящик и перейти по ссылке в письме для регистрации в системе тестирования. Вам придет письмо с электронной почты **[sendbox@service-rsv.ru](mailto:sendbox@service-rsv.ru)**. Пожалуйста, **проверяйте ящик со спамом**, если не нашли письмо в основном почтовом ящике.

**После регистрации на платформе АНО «Россия – страна возможностей» ссылки на тесты будут доступны к прохождению.**